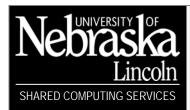

# Microsoft Excel XP/2003, Level 300

#### Become a Microsoft Excel Power-User

Updated 12/14/05

# **Logical Functions**

#### Use the IF Function

=IF(Statement, IFtrue, IFfalse)

*Statement* - comparison statement to which you try to match.

*IFtrue* - result if the comparison matches the statement.

*IFfalse* - result if the comparison does not match the statement.

Nest IF functions in the *IFfalse* area of the parent function.

",A1)

# **Combine Logical Functions**

= IF(AND(Statement1, Statement2), IFtrue, IFfalse) - Ensures that both statements must be true.

=IF(OR(Statement1, Statement2), IFtrue, IFfalse) - Tests both statements, either of which can be true.

=IF(NOT(Statement), IFtrue, IFfalse) - Returns the reverse value fur the condition.

# Concatenate & Parse Cells (Merge & Split)

### Concatenate (Merge) Data in Separate Cells

|   | Α    | В     | С           |                    |
|---|------|-------|-------------|--------------------|
| 1 | John | Smith | Smith, John | =CONCATENATE(B1,", |
| 2 | Jane | Jones | Jones, Jane | =B2&", "&A2        |

#### Parse (Split) Data into Separate Cells

- 1. Select the cells to parse (split)
- 2. Go to **Data**  $\rightarrow$  **Text to Columns...** to open the wizard.
- 3. *Step 1 of 3*:Be sure *Delimited* is selected, then click **Next** >
- 4. Step 2 of 3:Select the delimiter type, then click **Next** >
- 5. Step 3 of 3: Choose the data type for the column if necessary, then click **Finish**

#### Use the DATEDIF Function

Syntax: =DATEDIF(Date1,Date2,Interval)

Date1 — first date, in standard Excel serial-date format.

Date2— second date, in standard Excel serial-date format.

*Interval*— unit of time for the result.

value to the function.

(i) When passing the interval code

to the DATEDIF function, enclose it

in quotes if you are passing a literal

Date1 must be  $\leq$  Date2 or a #NUM! error will be returned. If either Date1 or Date2 is not a date, a #VALUE! error will be returned. Interval must be one of the following codes:

| Code | Meaning                       | Description                                                                                    |  |
|------|-------------------------------|------------------------------------------------------------------------------------------------|--|
| "m"  | Months                        | Number of complete months between Date1 and Date2.                                             |  |
| "d   | Days                          | Number of days between Date1 and Date2.                                                        |  |
| "y"  | Years                         | Number of complete years between Date1 and Date2.                                              |  |
| "ym" | Months Excluding Year         | Number of months between Date1 and Date2, as if Date1 and Date2 were in the same year.         |  |
| "yd" | Days Excluding Years          | Number of days between Date1 and Date2, as if Date1 and Date2 were in the same year.           |  |
| "md" | Days Excluding Months & Years | Number of days between Date1 and Date2, as if Date1 and Date2 were in the same month and year. |  |

When passing the interval code to the DATEDIF function, enclose it in quotes if you are passing a literal value to the function.

# Microsoft Excel XP/2003, Level 300

Become a Microsoft Excel Power-User

#### Use HLOOKUP

You must have a data table for which to lookup information indexed in horizontal rows. =HLOOKUP(lookup\_value,table\_array,row\_index\_num,range\_lookup)

*lookup\_value* is the reference or address of the comparison cell.

table\_array is the data table range that is searched (including row labels).

row index num indicates how many rows to move down.

range lookup is a logical argument that returns a true or false value (optional)

#### Use VLOOKUP

You must have a data table for which to lookup information indexed in vertical columns. **=VLOOKUP**(lookup\_value,table\_array,col\_index\_num,range\_lookup)

*lookup\_value* is the reference or address of the comparison cell.

table\_array is the data table range that is searched (including column labels).

col\_index\_num indicates how many columns to move the right.

range\_lookup is a logical argument that returns a true or false value (optional)

#### Use Data Validation

- 1. Select the cell(s) for which you will define the data validation criteria.
- 2. Go to **Data→Validation...** to open the *Data Validation* dialog box. The *Settings* tab is active.
- 3. Click the *Allow:* arrow to display a list of options, and then select the option you desire.
- 4. Click the *Data:* arrow to display a list of conditional operators, and then select the option you desire. Complete the remaining fields that are pertinent to your choices.
- 5. Click the *Input Message* tab and click in the *Title:* field. Type the title of the dialog box to appear.
- 6. Click the *Input Message:* field and type the message you'd like the dialog box to display.
- 7. Click the *Error Alert* tab, click the *Style:* arrow to choose an icon that will display.
- 8. Click the *Title:* field and type the title to appear.
- 9. Click the *Error Message:* field and type the message you'd like the dialog box to display.
- 10. Click **OK**.
- Click Circle Invalid Data 🖽 on the Auditing toolbar to locate cells that don't meet the validation criteria.
- Click Clear Validation Circles on the Auditing toolbar to clear the circle.

# Use Data Validation with Lookup Tables

When creating the data validation, use a formula to reference the lookup table's column in the Source: field.

# Visual Basic

#### Record a Macro

- 1. Go to **Tools→Macro→Record New Macro...** to record your actions for the macro.
- 2. Give the macro a name and description and click **Close**
- 3. Perform the actions you would like recorded.
- 4. Click **Stop** on the Macros toolbar when finished *OR* go to **Tools**→**Macro**→**Stop Recording**.
- To run a macro, press the shortcut key if you provided one or go to Tools→Macro→Macros..., select the macro and click Run. You may also assign the macro to a button as described below.

#### Edit a Macro

 Open the Visual Basic window by going to Tools→Macro→Macros... OR press ALT+F8. You can edit any macro using Visual Basic for Applications (VBA) code.

# Debug a Macro

- Open the Visual Basic window by going to Tools→Macro→Macros...
- Select the macro under *Macro Name*: and click **Step Into**.
- Go to Debug→Step Into OR press F8 to move to execute the next line of code.

Become a Microsoft Excel Power-User

#### Create a Macro Button

- 1. Open the Forms toolbar and select the **Button** button
- 2. Draw the button anywhere on the worksheet.
- 3. Select the macro to assign and click **OK**.
- 4. Select the button's text and type your own button name. You may format the text any way you wish.
- 5. Click off of the button to deselect.
- To run the macro, click the button with your mouse.
- To edit the button, right-click on the button and select your options.

# **User-Defined Functions**

#### Create a Function Procedure

- 1. Open Visual Basic Editor by going to **Tools→Macros→Visual Basic Editor** *OR* press ALT+F11.
- 2. Go to **Insert→Module** to open the *Code* window.
- 3. Go to **Insert→Procedure...** to open the *Add Procedure* dialog box.
- 4. Name the procedure and provide the arguments between the parentheses.
- 5. Define what the name of the function equals (what calculation to perform).

```
Public Function Commission(SubTotal)
Commission = SubTotal * 0.05
End Function
```

# Use an Application Object

Name=Application.FunctionName(arguments)

```
Public Function SalesTax(State)
SalesTax = Application.VLookup(State, Range("Tax_Rates"), 3)
End Function
```

#### Control Procedure Flow

```
If Name = "n" Then
     Name = Application.FunctionName(arguments)
ElseIf Name = "n" Then
     Name = Application.FunctionName(arguments)
End If
     Name = formula
```

```
Public Function Discount(Sales, Customer)
    If Customer = "R" Then
        Discount = Application.VLookup(Sales, Range("Discounts"), 2)
    ElseIf Customer = "W" Then
        Discount = Application.VLookup(Sales, Range("Discounts"), 3)
    End If
        Discount = (-1) * Discount * Sales
End Function
```

### Microsoft Excel XP/2003, Level 300

Become a Microsoft Excel Power-User

#### Write a Subroutine

```
Public Function Discount(Sales, Customer)
   If Customer = "R" Then
        Discount = Application.VLookup(Sales, Range("Discounts"), 2)
        Discount = (-1) * Discount * Sales
   ElseIf Customer = "W" Then
        Discount = Application.VLookup(Sales, Range("Discounts"), 3)
        Discount = (-1) * Discount * Sales
   ElseIf Customer = "" Then
        Discount = "Please Enter Customer Code"
   Else
        Discount = "Invalid Customer Code"
   End If
End Function
```

# **Customize Excel**

#### Share a Workbook

- 1. With an Excel workbook open, go to **Tools** → **Share Workbook**.
- 2. On the **Editing** tab, select  $\square$  **Allow changes by more than one user at the same time.** This also allows workbook merging.
- 3. On the **Advanced** tab, select the **☑Automatically every** option, and then click **OK**.

#### Create a Cell Comment

- Select a cell and go to Insert→Comment and type your message. A red dot will be placed in the upper-right corner of the cell.
- When you move your mouse cursor on a cell with a comment, the comment will appear.
- Right-click a commented cell and select **Edit Comment** to edit the message.
- Go to Edit -> Clear -> Comments to remove comments.

#### Create Custom Cell Formats

When creating a format for a cell, there are four types of numbers or text that you need to specify how you want them to appear. Positive Number; Negative Number; Zero; Text

| Code           | Display                                                                                                    |
|----------------|----------------------------------------------------------------------------------------------------|
| d              | Day (d=1, dd=01, ddd=Mon, dddd=Monday)                                                                                                    |
| m              | Month (m=1, mm=01, mmm=Jan, mmmm=January)                                                                                                    |
| У              | Year (yy=02, yyyy=2001)                                                                                                    |
| _ (underscore) | Insert space in a number format [when you follow an underscore with a closing parenthesis _), positive numbers line up correctly with negative numbers that are enclosed in parentheses] |
| * (asterisk)   | Repeat the next character in the format to fill the column width                                                                                                    |
| 0              | Displays a digit, if one exists in the position. A zero displays if no digit exists.                                                                                                    |
| #              | Displays a digit, if one exists in the position.                                                                                                    |
| \$             | Displays a dollar sign in the position                                                                                                    |
| •              | Displays a decimal point in the position                                                                                                    |
| ,              | Add commas as thousands separators                                                                                                    |
| @              | Indicates that an alpha character is required                                                                                                    |
| &              | Indicates that an alpha character is an option                                                                                                    |
| "ABC"          | Displays anything inside quotation marks as literal characters                                                                                                    |
| \              | Display for following character as literal                                                                                                    |
| [color]        | Displays the result in the color specified. (red, magenta, yellow, blue, cyan, green, black, white)                                                                                      |
| ;              | Separates sections in the syntax of the cell                                                                                                    |

Become a Microsoft Excel Power-User

# Add a Background Image to a Worksheet

- 1. To add a background pattern, go to Format→Sheet→Background.
- 2. Browse to the image you want and click **OK**.
- 3. To remove the pattern, select Format→Sheet→Delete Background.

#### Create a Custom List

- 1. Select an existing list and then go to **Tools→Options→Custom Lists**.
- 2. Click **Import**. You'll see the cell references to the range of cells containing your list.  $\rightarrow$  **OK**.

Edit the list by returning to **Tools** →**Options** →**Custom Lists** and select your list on the left. Edit the list to the right by pressing ENTER after each entry.

#### Create a Custom Menu

- 1. Go to **Tools** $\rightarrow$ **Customize...** $\rightarrow$  *Commands* tab.
- 2. Scroll to and select **New Menu** under *Categories:*
- 3. Click and hold **New Menu** under *Commands:* and drag it up to the menu bar in any location you desire.
- 4. Select a category and drag the command of your choice to the new menu.
- Rename the menu by right-clicking **New Menu** and edit the *Name:* field. Use the ampersand (&) in front of any character you'd like underlined for shortcuts. (i.e. F&ormat will be Format)

#### Customize a Toolbar

- 1. Go to **Tools** $\rightarrow$ **Customize...**  $\rightarrow$  *Toolbars* tab.
- 2. Click the Commands tab and select a category and drag the command of your choice to the new toolbar.
- 1. Edit any button while the *Customize* dialog box is still open by right-clicking any button and select **Edit Button Image**.
- 2. Move any button by holding ALT while dragging the button to a new location.
- 3. Remove the button by dragging it off the toolbar.
- 4. Reset any toolbar to the default by going to **Tools→Customize...** → *Toolbars* tab and click **Reset**.

#### Customize How You Move

- 1. **Tools**  $\rightarrow$  **Options**  $\rightarrow$  *Edit* tab.
- 2. In the **Move Selection after Enter** drop-down box, choose the direction you want the selection to move to.